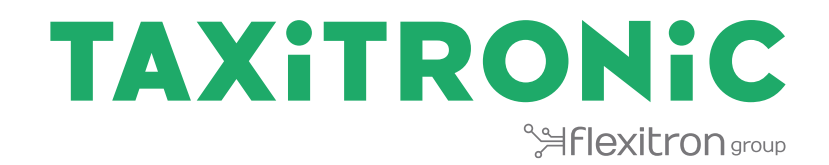

# SmartTD V2

**MANUAL DE UTILIZADOR**

# **Index**

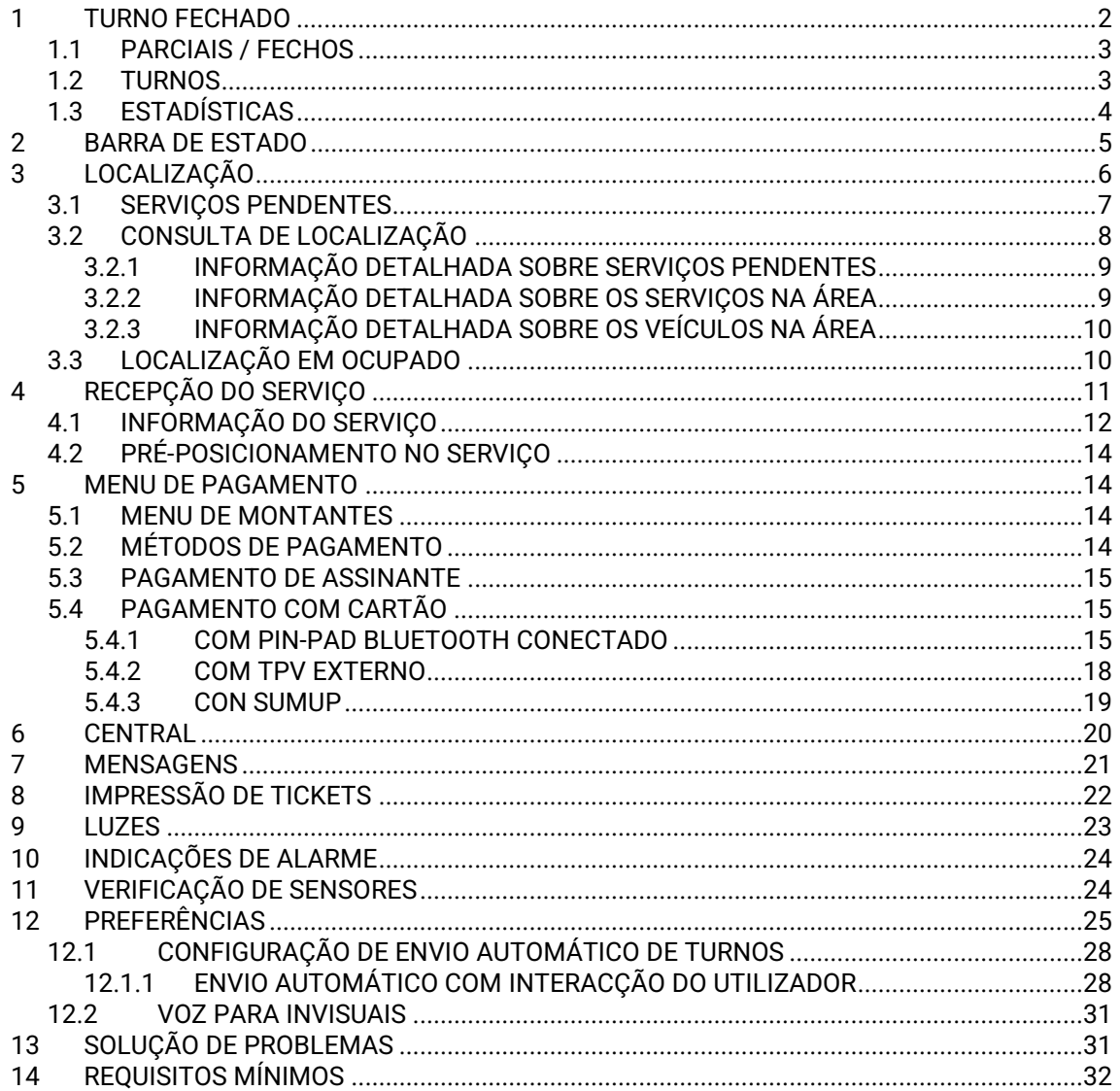

# <span id="page-2-0"></span>**1 TURNO FECHADO**

Uma vez iniciada a aplicação, as ações disponíveis são:

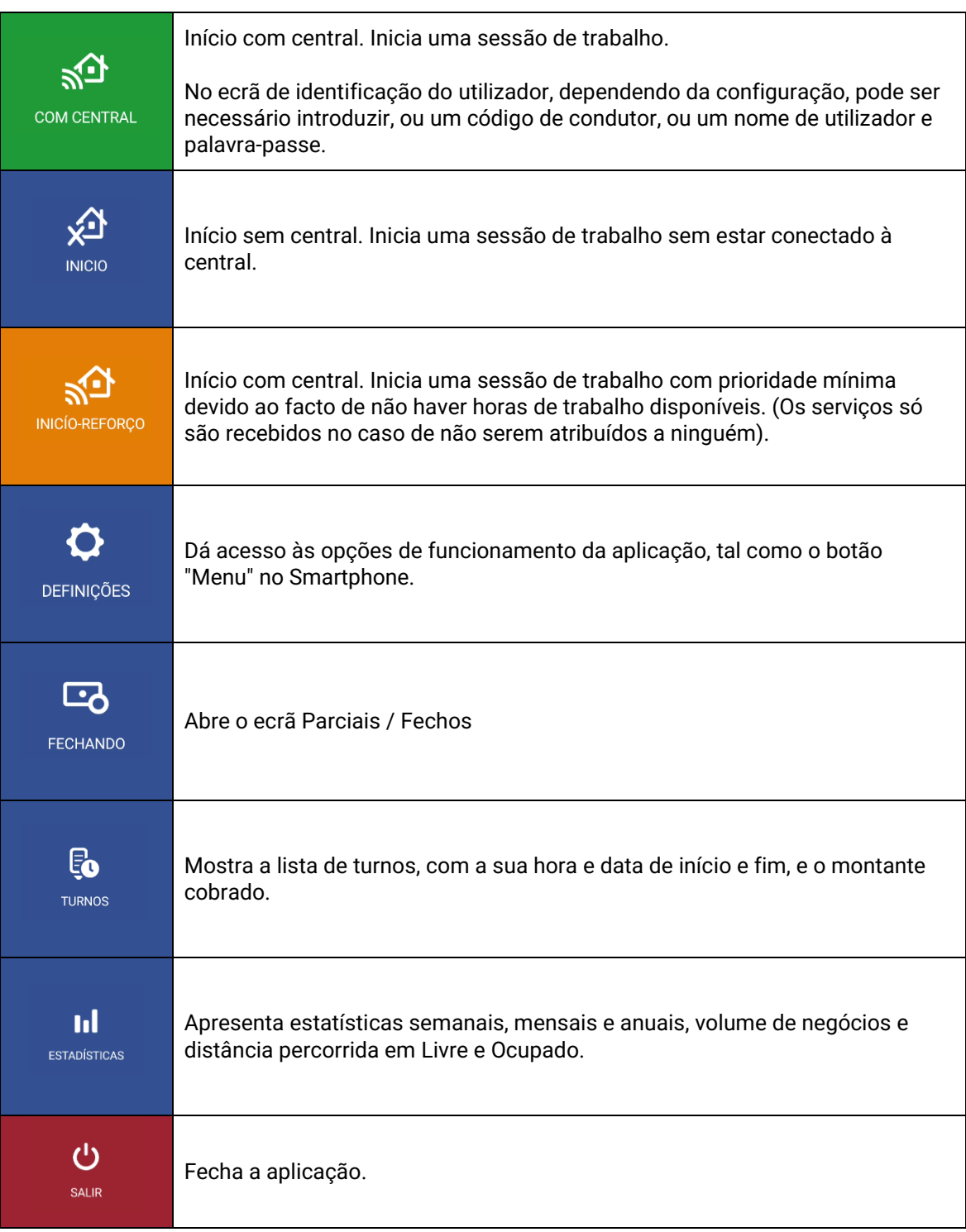

## <span id="page-3-0"></span>**1.1 PARCIAIS / FECHOS**

No ecrã para Parciais / Fechos, os dados de Parciais são exibidos no ecrã e podem ser impressos.

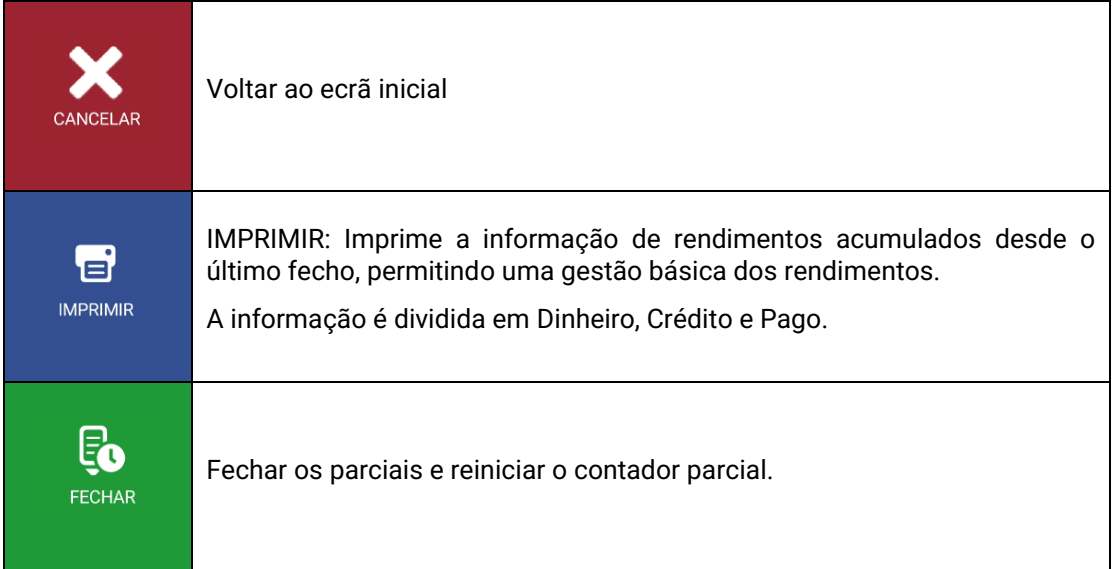

## <span id="page-3-1"></span>**1.2 TURNOS**

A lista de turnos mostra a sua hora e data de início e fim, e o montante cobrado. Pressionando sobre um deles permite-lhe descarregá-lo ou apagá-lo.

Ao selecionar um dos turnos, são exibidos os detalhes dos serviços executados durante esse turno e são oferecidas as seguintes opções:

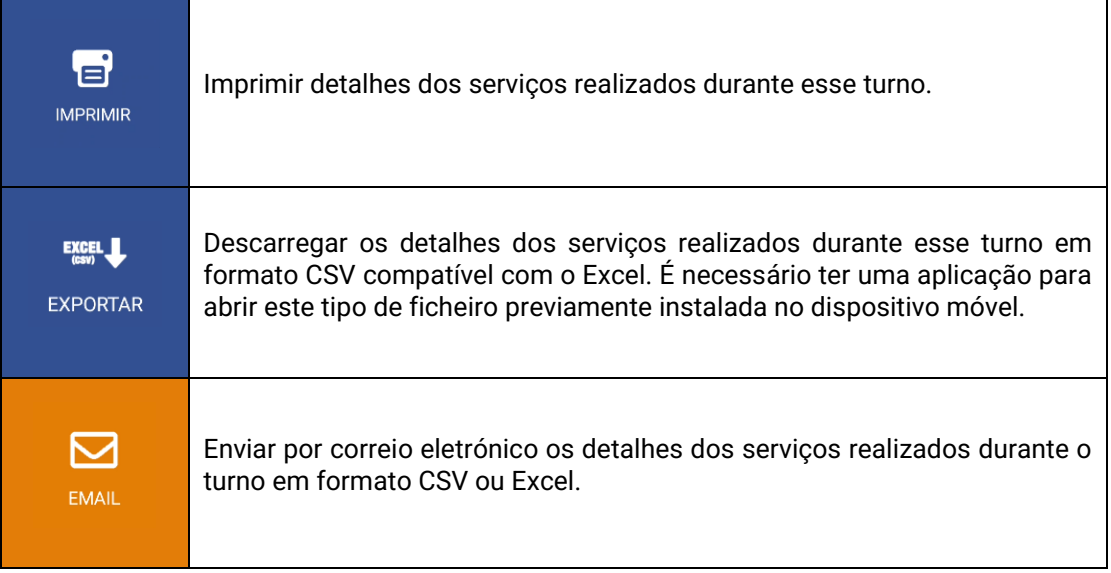

# <span id="page-4-0"></span>**1.3 ESTADÍSTICAS**

Apresenta estatísticas semanais, mensais e anuais, de faturação e distância percorrida em Livre e Ocupado.

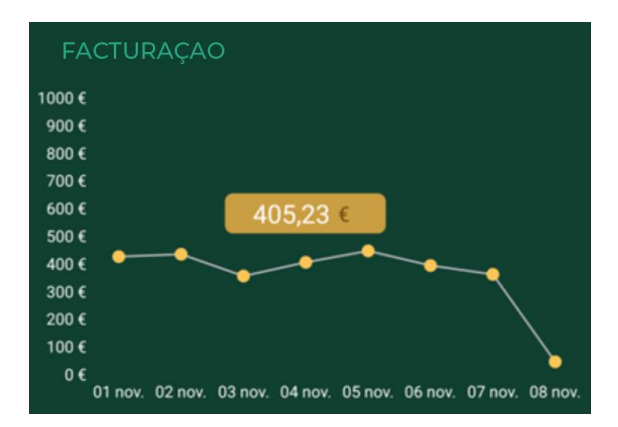

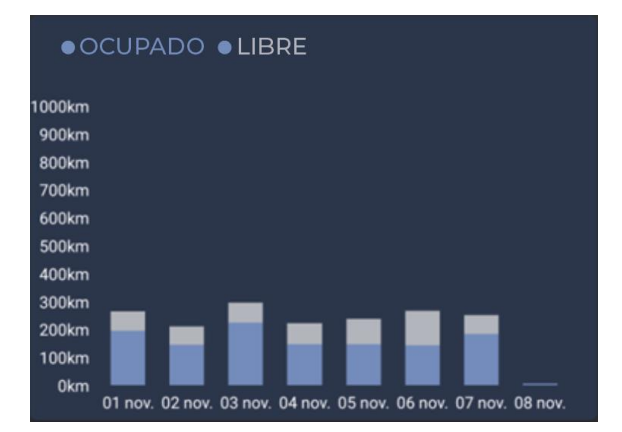

# <span id="page-5-0"></span>**2 BARRA DE ESTADO**

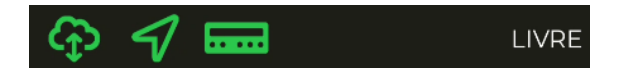

A linha inferior mostra o estado de funcionamento dos diferentes sistemas ligados ao SmartTD.

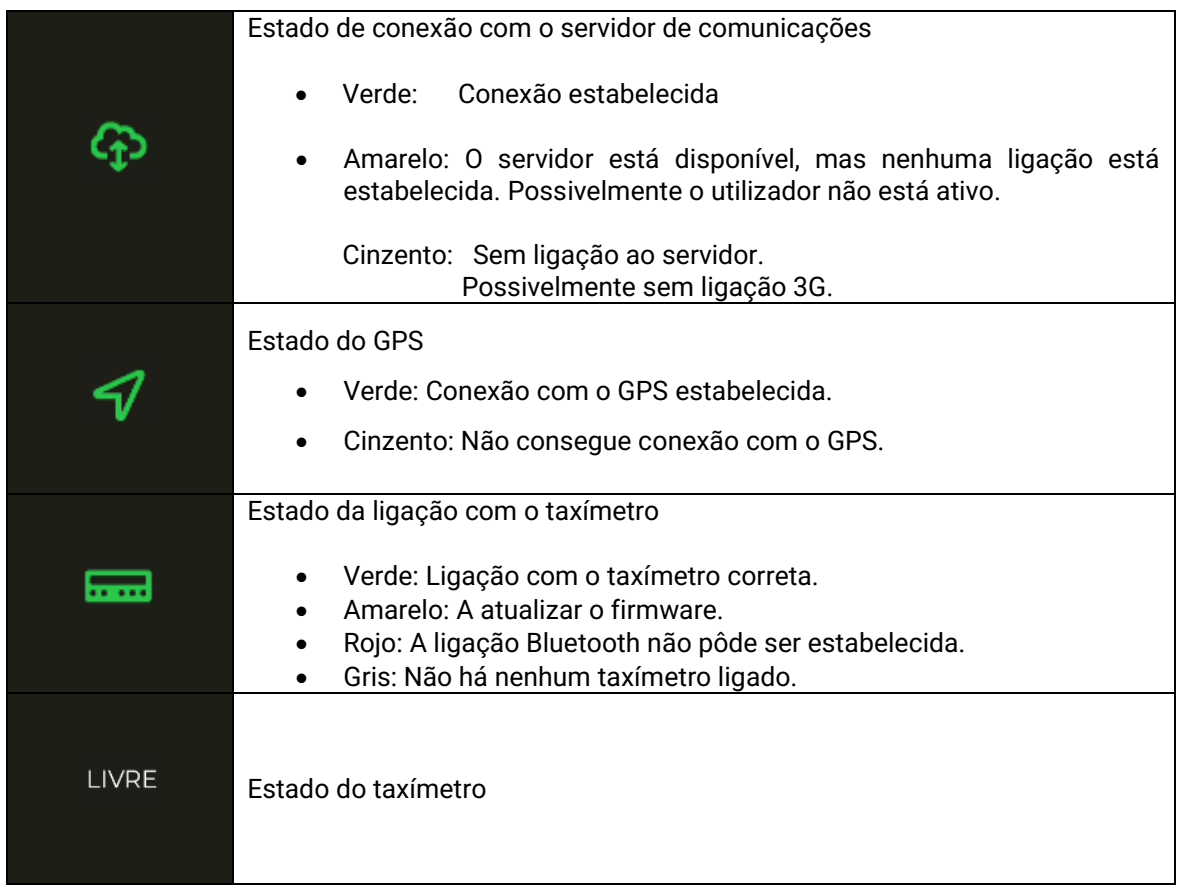

A linha superior mostra o estado de localização e, se o taxímetro estiver definido para Ocupado, o montante atual do serviço

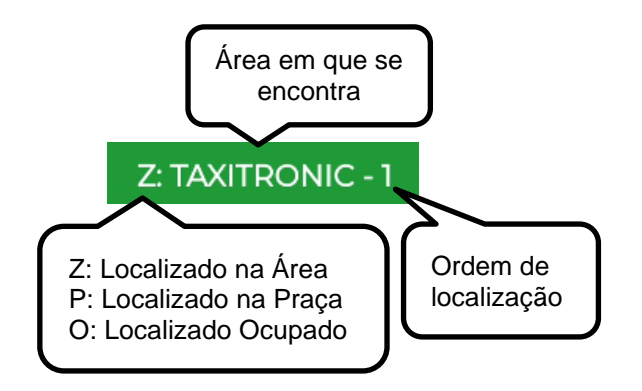

# <span id="page-6-0"></span>**3 LOCALIZAÇÃO**

Ao iniciar uma sessão de trabalho com a central, a equipa calcula a área em que está situado, baseado na localização GPS. A informação é enviada automaticamente à central.

Se a posição estiver dentro de uma área de trabalho, o estado muda de LIVRE para LOCALIZADO NA ÁREA. Quando o táxi está localizado numa área, a localização é exibida na Barra de Estado.

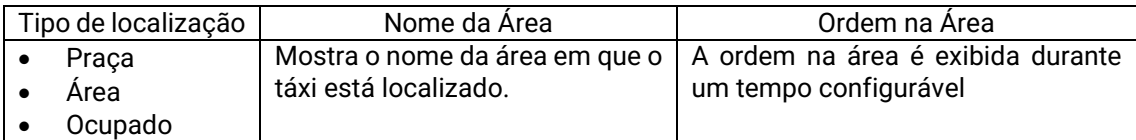

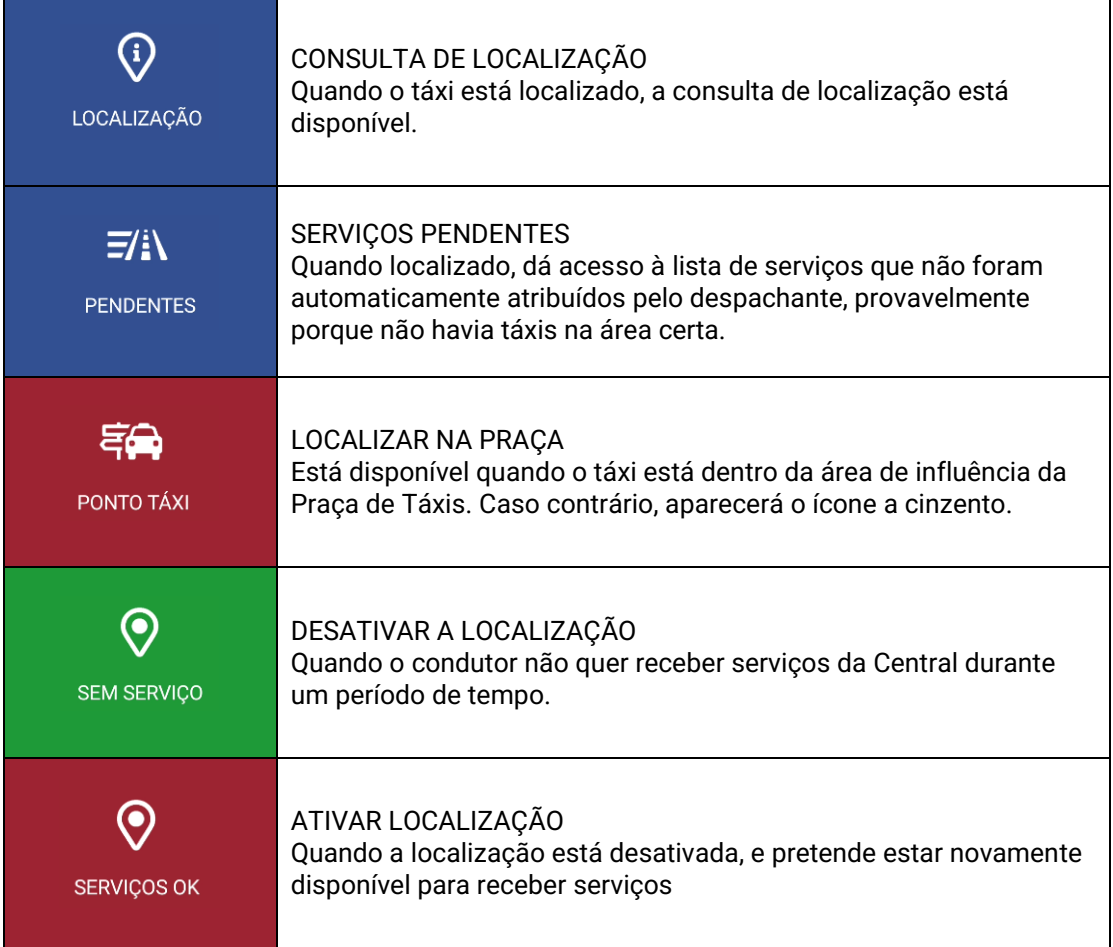

Se a opção de voz for ativada, quando se muda de local, a voz é reproduzida através do altifalante. A reprodução irá parar quando sair da aplicação, mudar de estado ou premir a tecla "Back" no seu smartphone.  $\blacktriangleright$ 

## <span id="page-7-0"></span>**3.1 SERVIÇOS PENDENTES**

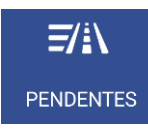

Quando localizado, dá acesso à lista de serviços que não foram automaticamente atribuídos pela central, provavelmente porque não havia táxis na área certa.

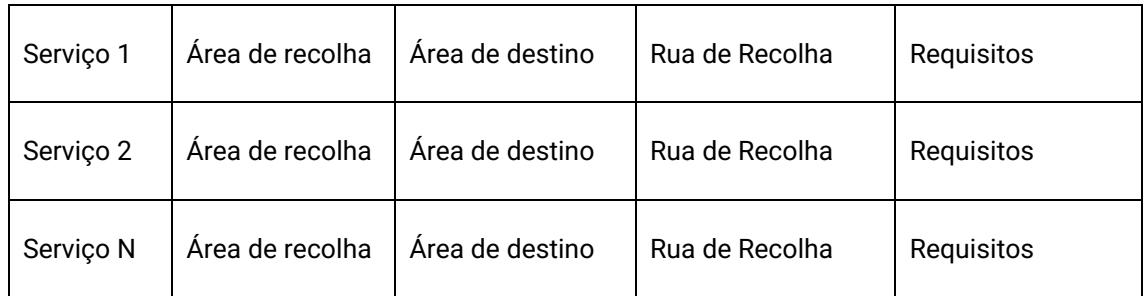

Ao receber a lista de serviços, ao clicar num deles, solicita a atribuição do serviço à central. Se a central o valida, o táxi receberá o despacho do serviço.

Se o serviço não puder ser atribuído, é enviada uma mensagem "SERVIÇO NÃO ATRIBUÍDO" para o táxi.

Se não houver serviços disponíveis, é enviada uma mensagem "NÃO HÁ SERVIÇOS" para o táxi.

O botão fica laranja quando há serviços pendentes atribuídos ao táxi.

## <span id="page-8-0"></span>**3.2 CONSULTA DE LOCALIZAÇÃO**

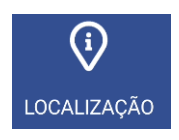

A Consulta de Localização permite-lhe obter informações sobre a distribuição do trabalho nas áreas e permite-lhe organizar os dados por ordem ascendente e descendente de acordo com os veículos em paragem, em área ocupada e clientes à espera de um táxi, ou também, premindo o botão , ordená-los também por número de zona, proximidade, nome, veículos em paragem, veículos na área, veículos ocupados, serviço e áreas favoritas.

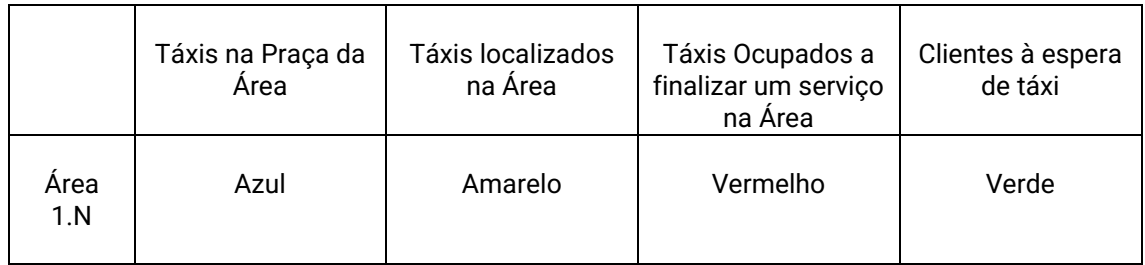

Dependendo da configuração do Radiotáxi, se o ecrã se mantém aberto, a informação das áreas será atualizada à medida que o táxi se desloca, atualizando o menu para incluir sempre a área em que o táxi se encontra.

No caso de o Radiotáxi ter a configuração bravorest ativada, a opção de proximidade mostrará todas as áreas mais próximas, até um máximo de 16 áreas, sem ter em conta as macro áreas. Além disso, o condutor pode adicionar ou apagar da sua lista de áreas favoritas, premindo e segurando a área e adicionando ou apagando-a.

Uma vez usado o Scroll, os menus deixam de seguir as mudanças de zona do táxi, até o ecrã ser fechado e aberto novamente. Isto permite-lhe consultar as informações de outra zona do seu interesse, sem que as informações mudem enquanto estiver a ler.

A informação dos táxis na Área é acumulada com os táxis na Praça, uma vez que normalmente os táxis na Praça têm uma prioridade mais elevada do que os na Área.

O mesmo se aplica aos táxis em Ocupado que estão a finalizar um serviço na Área: Esta informação é acumulada com os táxis na praça e os táxis na Área.

Isto permite saber de forma simples, e sem ter de fazer cálculos mentais, a ordem de prioridade na Área que um táxi que está localizado numa área terá, em qualquer um dos três tipos de localização.

As ações neste ecrã são:

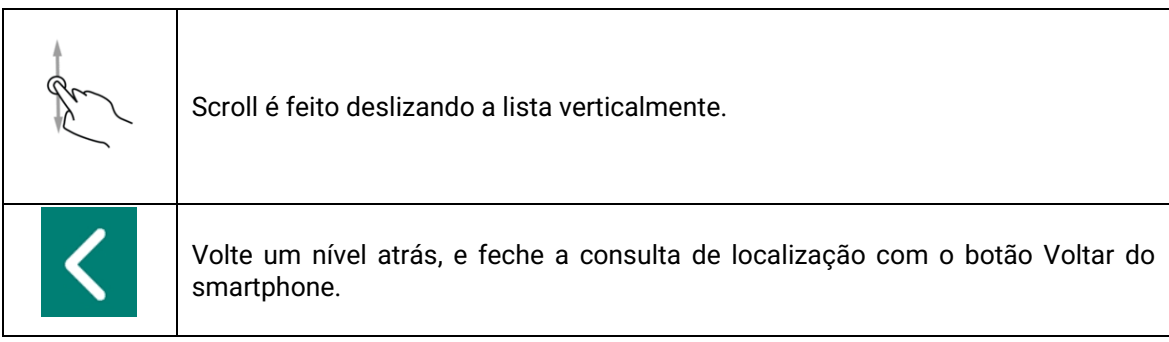

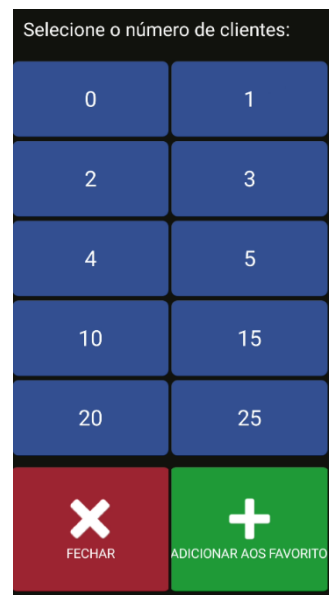

Mantendo premida a área desejada, abre-se um ecrã no qual se pode selecionar o número de clientes à espera na praça de táxis.

Uma vez selecionado o número de clientes, enviasse uma mensagem a todos os taxistas localizados na área, indicando a paragem, o número de clientes e o emissor.

As macro áreas são áreas de trabalho que contêm várias Áreas. A informação nas Macro Áreas é equivalente à informação nas Áreas, acumulando todas as Áreas que contém.

A fim de evitar o consumo desnecessário de recursos, se o dispositivo não for tocado durante um período de tempo (configurado pela empresa), o ecrã desliga e volta ao menu principal.

#### <span id="page-9-0"></span>**3.2.1 INFORMAÇÃO DETALHADA SOBRE SERVIÇOS PENDENTES**

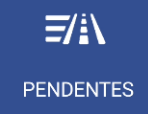

Detalhe dos serviços pendentes na área.

### <span id="page-9-1"></span>**3.2.2 INFORMAÇÃO DETALHADA SOBRE OS SERVIÇOS NA ÁREA**

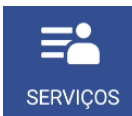

Detalhe de Serviços na Área proporciona informação detalhada dos serviços na área

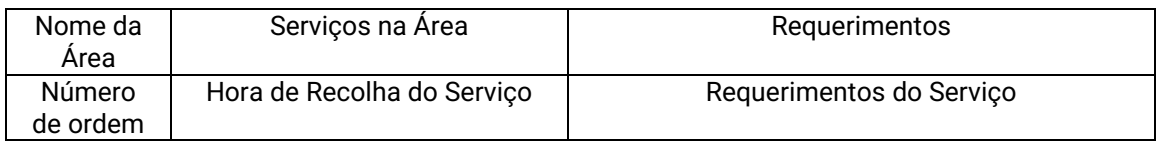

Estas funções podem estar ativadas ou desativadas dependendo da configuração do Radiotáxi.

## <span id="page-10-0"></span>**3.2.3 INFORMAÇÃO DETALHADA SOBRE OS VEÍCULOS NA ÁREA**

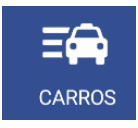

Detalhe de Táxis na Área proporciona informação detalhada dos táxis na área

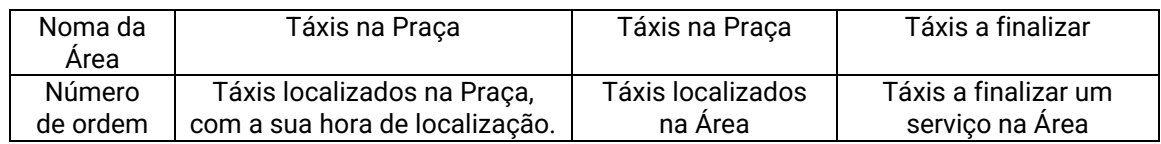

No estado de veículos podem aparecer dois dígitos que indicam os atributos do mesmo.

# <span id="page-10-1"></span>**3.3 LOCALIZAÇÃO EM OCUPADO**

Em estado ocupado pode localizar-se o veículo para receber serviços que se realizaram uma vez passe a livre.

Ao pulsar localizar destino

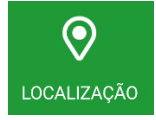

Aparece uma série de possibilidades:

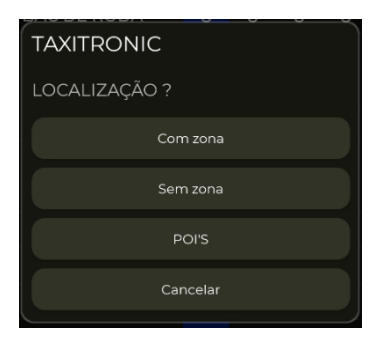

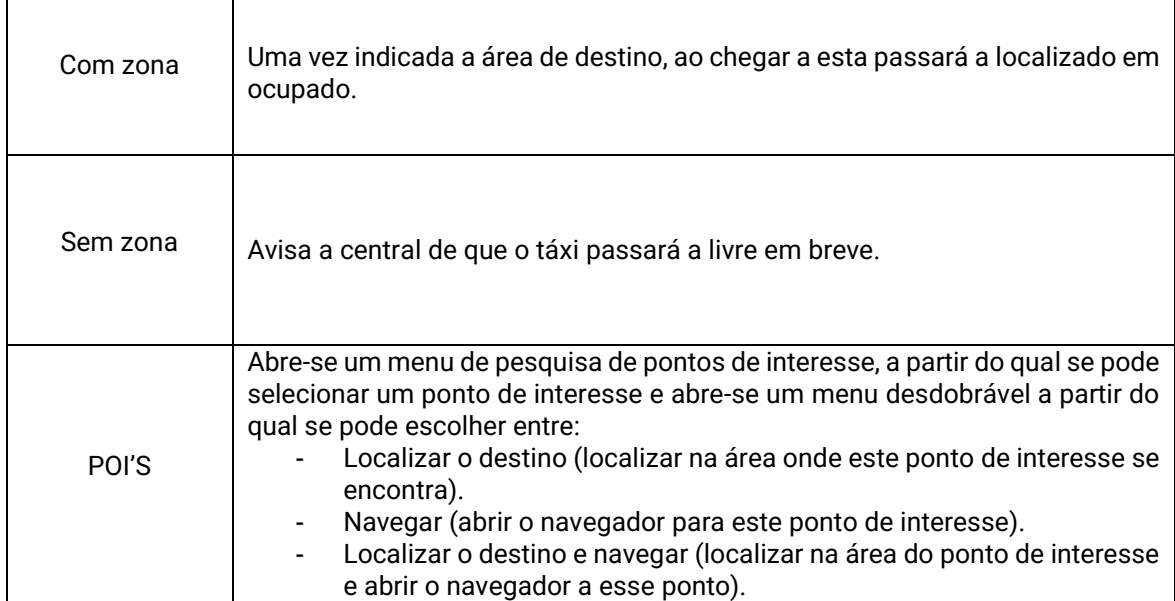

# <span id="page-11-0"></span>**4 RECEPÇÃO DO SERVIÇO**

Quando o táxi recebe um Serviço, aparece a seguinte informação:

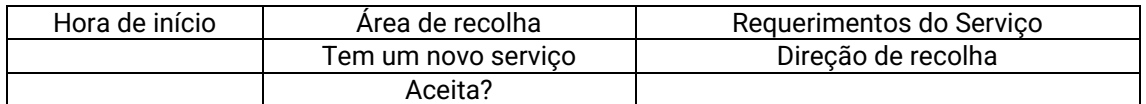

Parte desta informação é opcional, dependendo da configuração do Radiotáxi aparece ou não.

Se se excede o tempo máximo para aceitar o serviço, é automaticamente rejeitado.

As opções disponíveis após aceitar o serviço são:

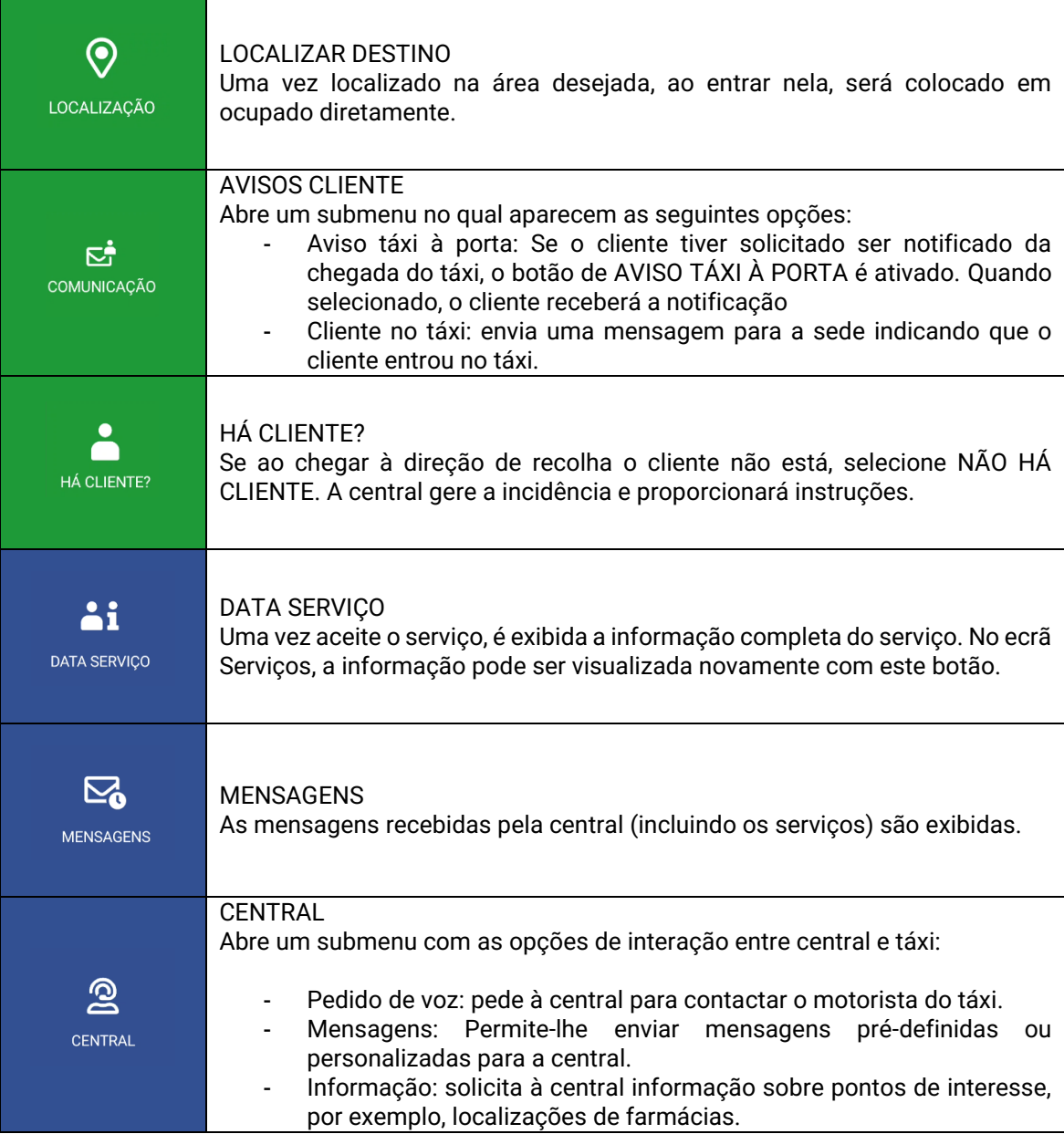

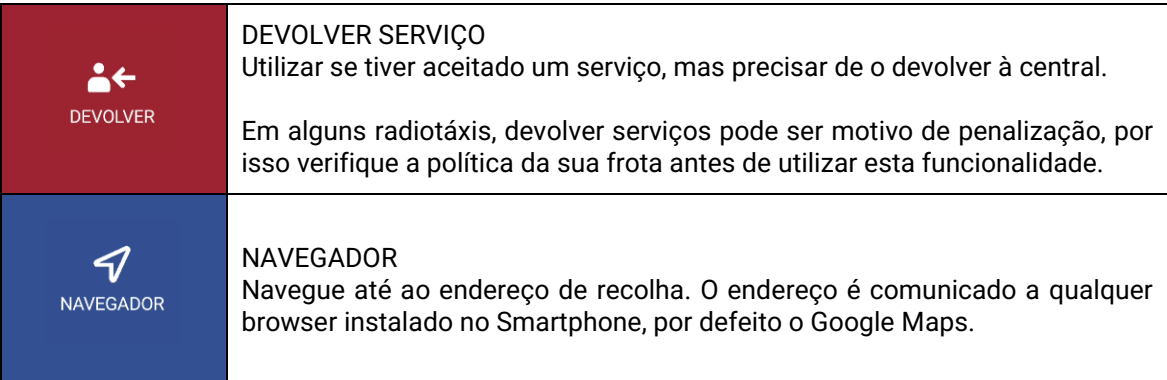

# <span id="page-12-0"></span>**4.1 INFORMAÇÃO DO SERVIÇO**

Uma vez aceite um serviço, a informação completa do serviço é exibida. Esta informação também pode ser novamente acedida selecionando o botão "Dados Serviço"

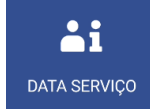

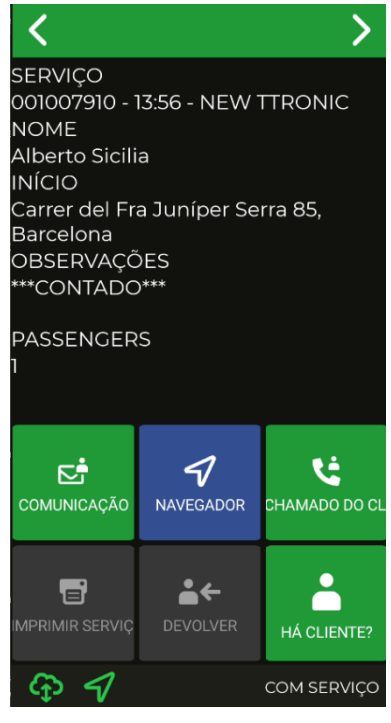

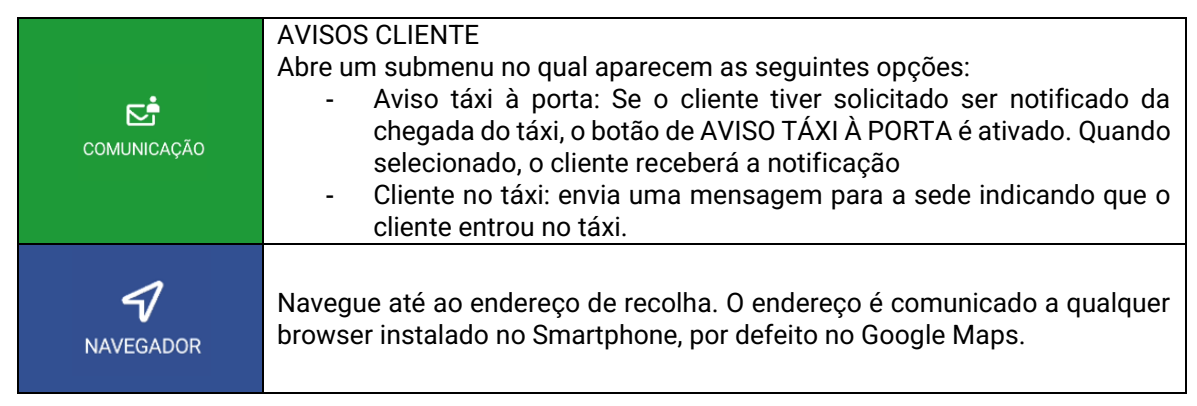

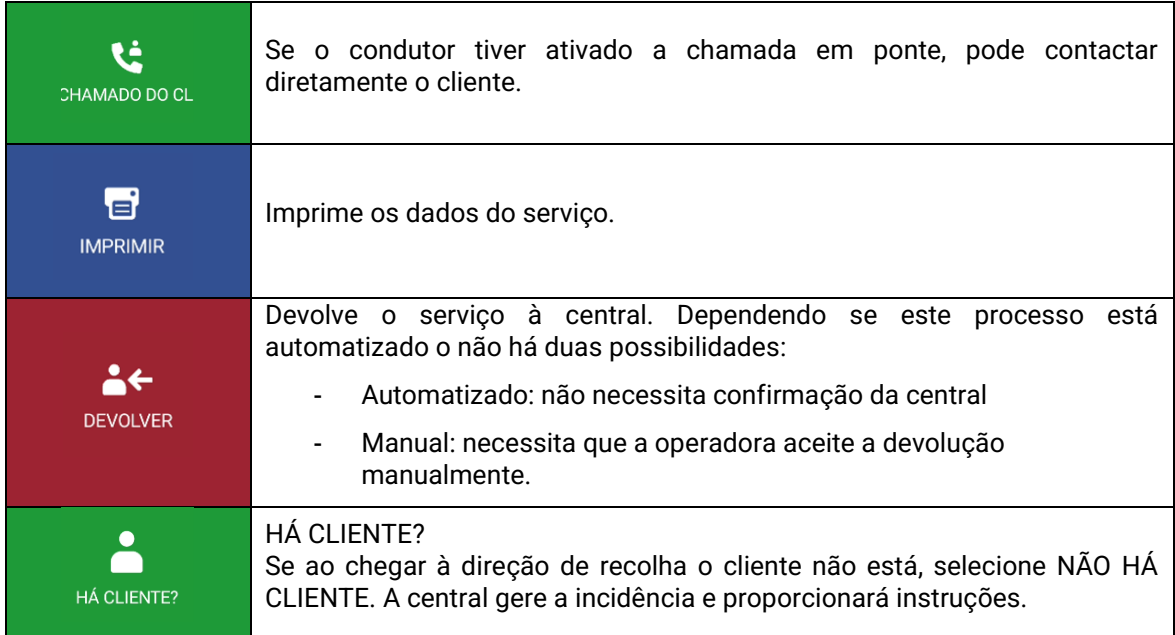

Se a opção de voz for ativada, quando um serviço é recebido ou consultado, é reproduzido através do altifalante. A reprodução irá parar quando sair da aplicação, mudar de estado ou premir a tecla "Back" no seu smartphone.

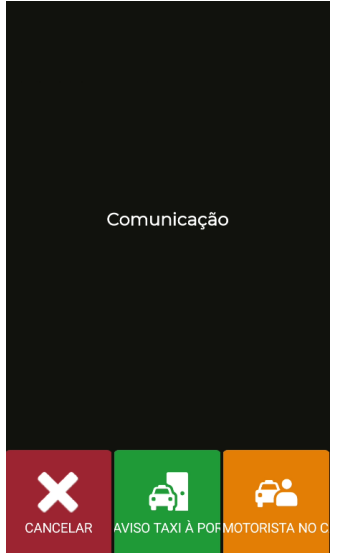

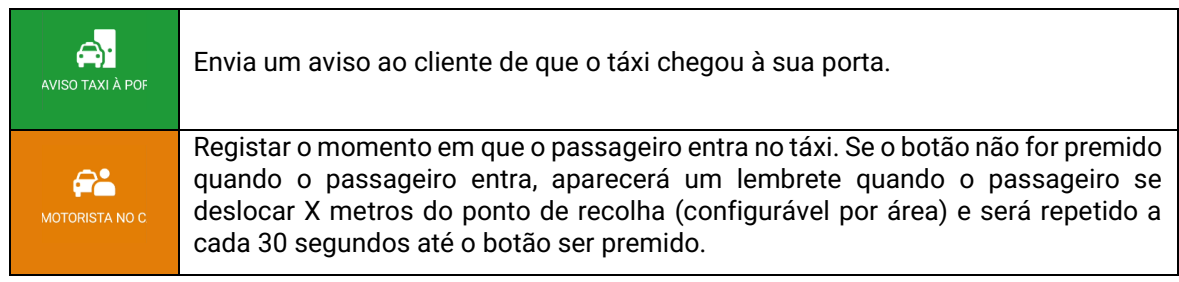

# <span id="page-14-0"></span>**4.2 PRÉ-POSICIONAMENTO NO SERVIÇO**

Se o serviço tiver um destino predefinido, ao aceitar o serviço, pré-localiza automaticamente o carro na área de destino seguindo a mesma política que a "Localizar em ocupado". Este parâmetro é configurável por empresa.

# <span id="page-14-1"></span>**5 MENU DE PAGAMENTO**

As funcionalidades de gestão incluem um menu de pagamento, a fim de poder pagar o serviço com diferentes métodos. Quando o terminal estiver em modo de pagamento, é possível que o taxímetro não passe a Livre até que o pagamento esteja concluído. Pode mudar para pagar utilizando o taxímetro ligado ou premindo o ícone  $\sum$  no SmartTD.

## <span id="page-14-2"></span>**5.1 MENU DE MONTANTES**

O menu de Montantes no software de gestão mostra os itens que compõem o montante total, e a soma destes. Os conceitos de Montantes são:

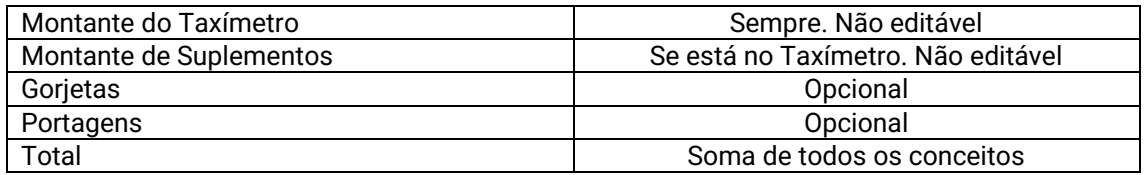

As gorjetas e portagens são configuráveis, dependendo dos regulamentos locais. As portagens são utilizadas se o táxi tiver passado por uma estrada com portagem (auto estrada, túnel, etc.) e se tiverem de ser pagas pelo passageiro.

Se pressionar o botão "Voltar" no seu smartphone no menu Montantes, esta volta a Serviços para que possa retomar o serviço sem perdê-lo. Esta função é configurável e pode ser ativada ou desativada pelo seu Radiotáxi.

# <span id="page-14-3"></span>**5.2 MÉTODOS DE PAGAMENTO**

Após o menu dos montantes, é levado para o menu dos métodos de pagamento. Dependendo da configuração, podem ser exibidos os seguintes métodos:

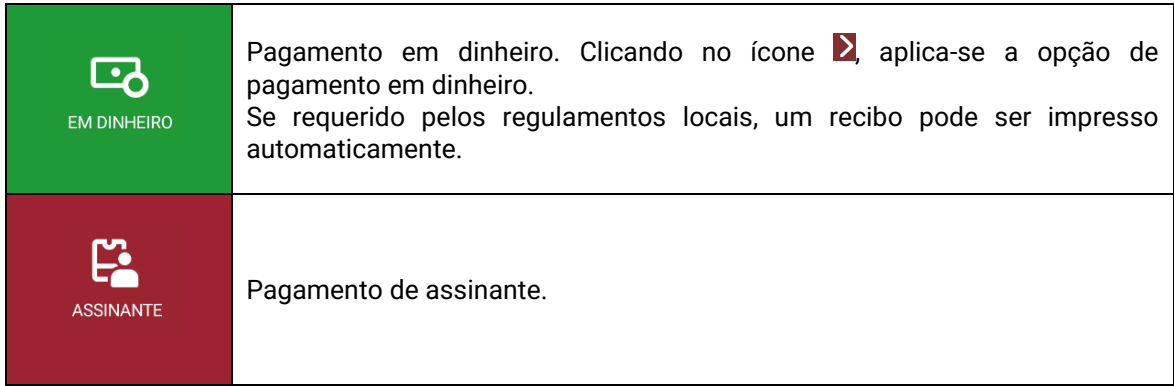

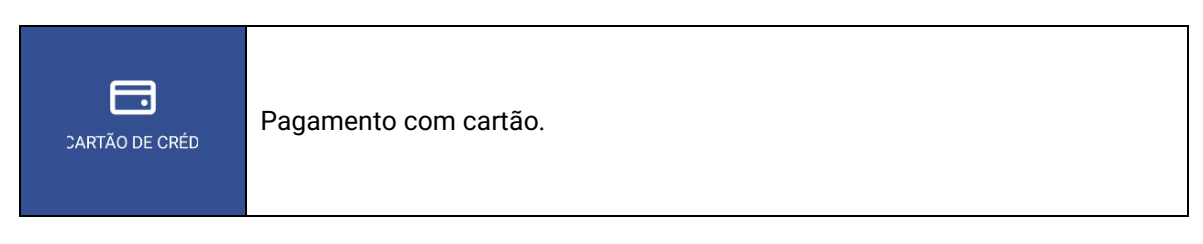

O menu fecha após um tempo padrão de 60 segundos, após o qual é automaticamente escolhido um método de pagamento. Isto reduz o número de operações que o motorista tem a fazer com o seu smartphone.

## <span id="page-15-0"></span>**5.3 PAGAMENTO DE ASSINANTE**

Se o serviço foi enviado do Radiotáxi como Assinante, o pagamento é iniciado por defeito como Assinante. Os menus no ecrã podem mudar em função do serviço ou das propriedades do utilizador assinante.

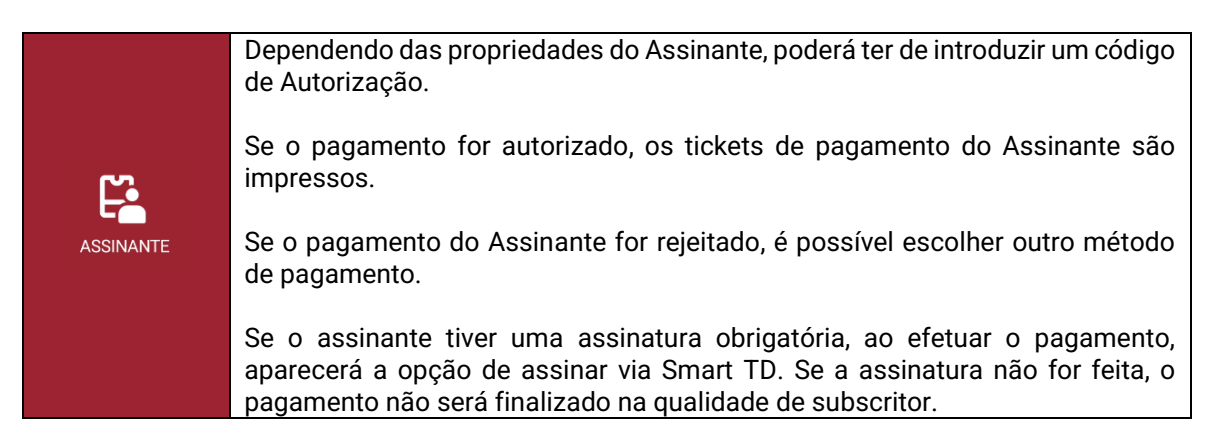

## <span id="page-15-1"></span>**5.4 PAGAMENTO COM CARTÃO**

#### <span id="page-15-2"></span>**5.4.1 COM PIN-PAD BLUETOOTH CONECTADO**

Emparelhar o Smartphone ou Tablet com o Pin-Pad, selecionando o número de série Pin-Pad (na contra etiqueta do Pin-Pad, como "SN") no menu Definições / Ligações Bluetooth do Smartphone ou Tablet.

No menu Preferências do SmartTD, introduza o número de série do Pin-Pad na caixa apropriada.

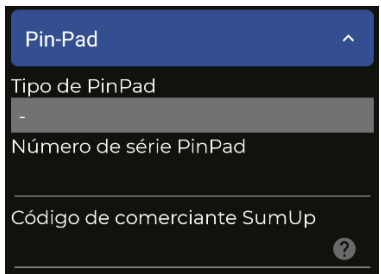

Uma vez aceite, um novo botão aparecerá no menu Livre e a funcionalidade do mesmo botão será alterada no menu Pagamento.

A primeira vez que estes botões forem utilizados, o SmartTD irá exigir que introduza o nome de utilizador e a palavra-passe fornecidos pelo seu banco. Em utilizações subsequentes, só será necessário introduzir a palavra-passe cada vez que a utilizar pela primeira vez numa sessão.

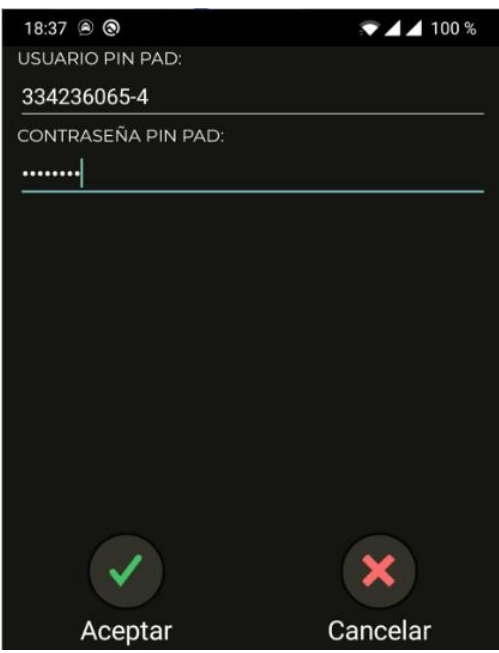

As funcionalidades destes botões são:

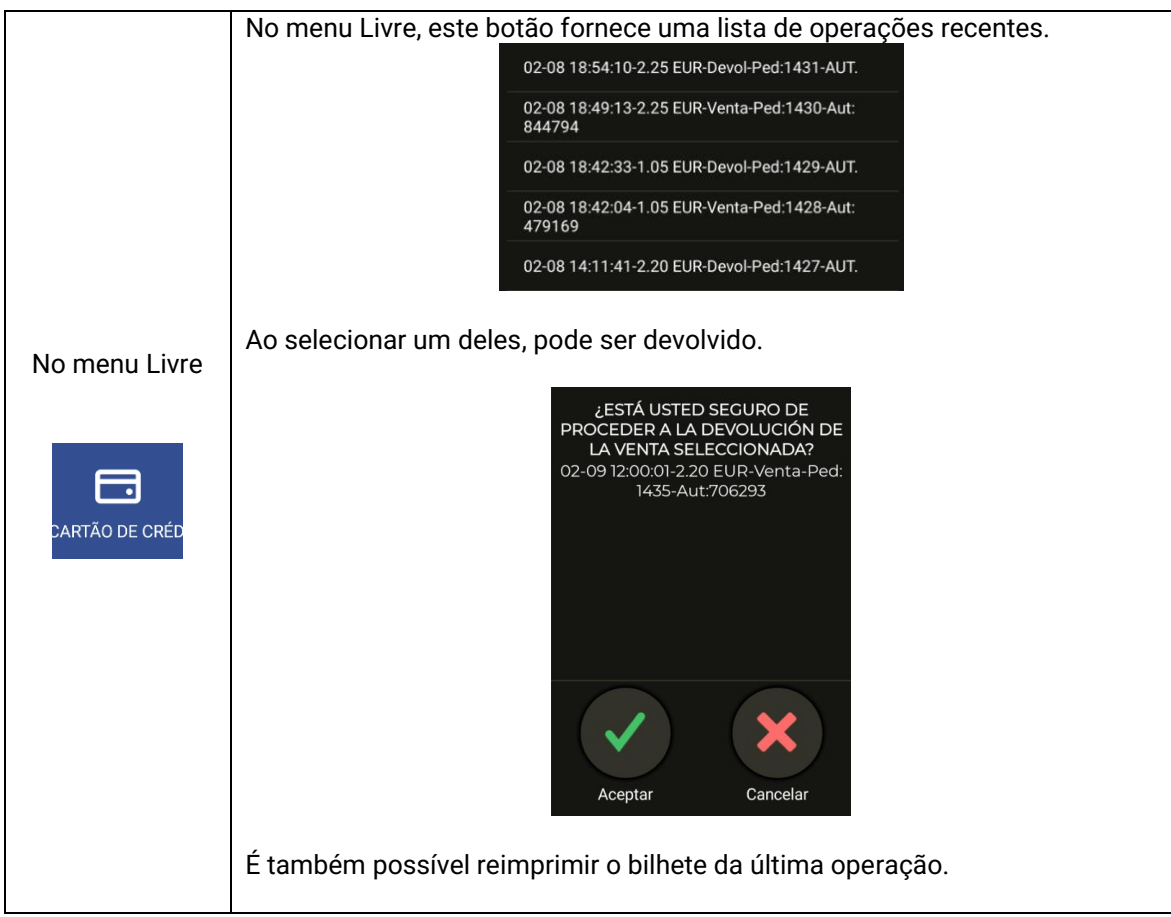

#### INTERFACOM, S.A.U.

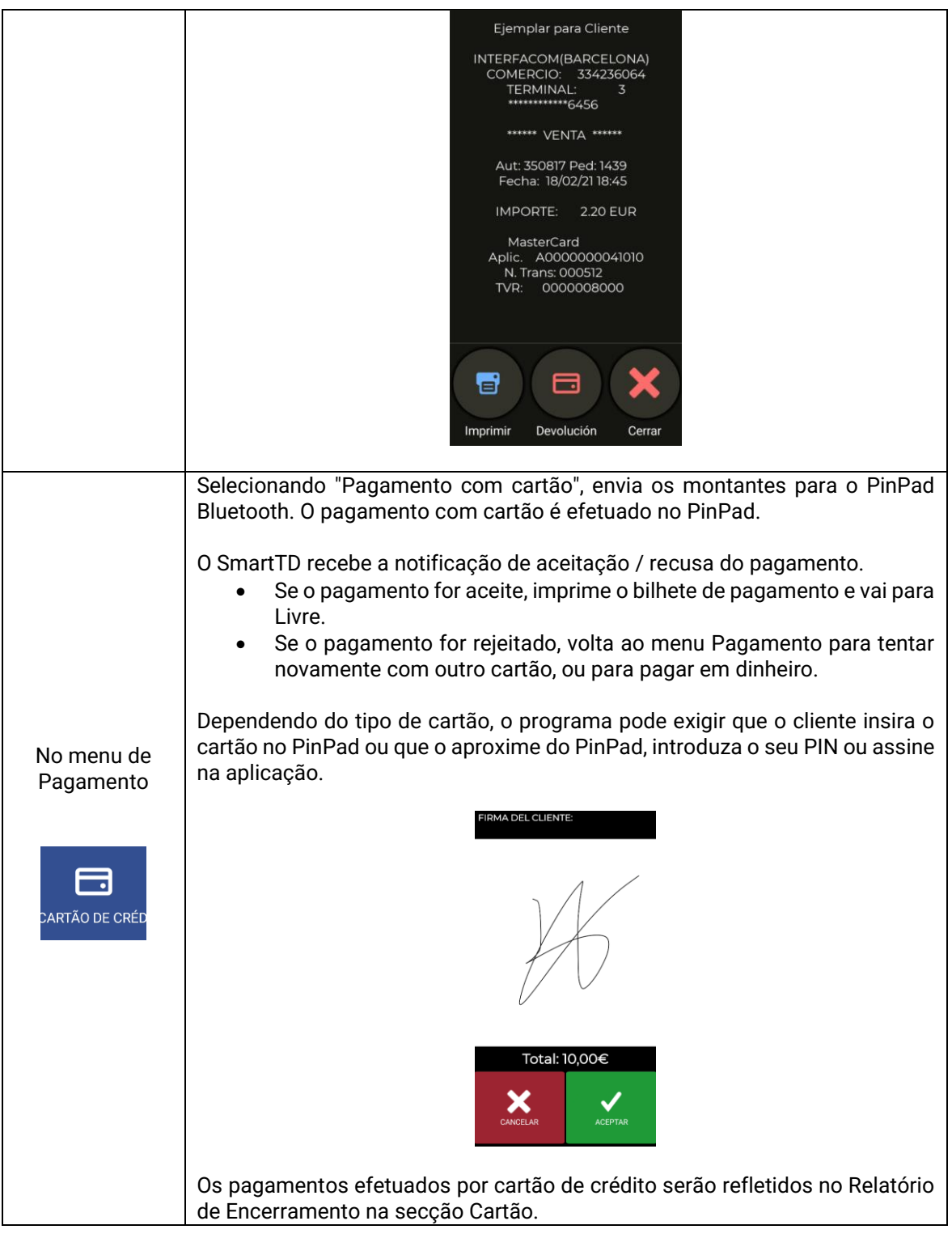

#### *5.4.1.1 MODELO DE PINPAD SPM20*

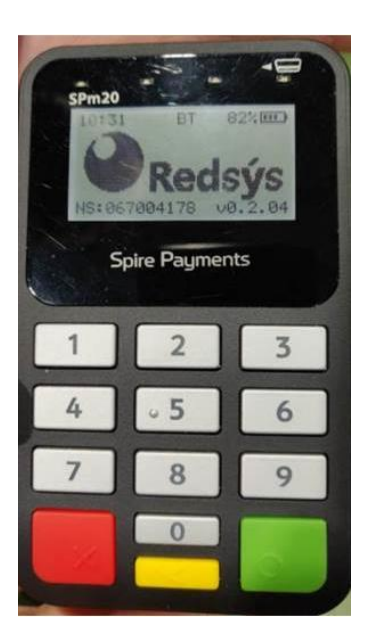

- 1- O pin-pad leva 2 números numa etiqueta na parte posterior que não se utilizam.
- 2- O número de série a introduzir no menu de preferências do SmartTD deve ter o prefixo "SPm20\_".
- 3- O número a introduzir após o prefixo é o que aparece no ecrã sem o zero inicial!!
- 4- Assim para o pin-pad da foto introduza: "SPm20\_67004178"
- 5- A melhor coisa a fazer é verificar no menu configurações de Ajustes/Bluetooth do Android como é exibido o nome do dispositivo ligado por Bluetooth. Deve coincidir com o indicado.

#### <span id="page-18-0"></span>**5.4.2 COM TPV EXTERNO**

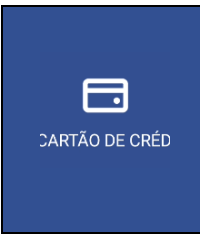

No caso de não existir um Pins-Pad Bluetooth ligado ao Smart TD, o botão "Pagamento com cartão" serve para refletir em Parciais/Fechos que um serviço tenha sido pago por cartão num TPV externo separado.

Isto ajuda à finalização dos diferentes meios de pagamento, mesmo que o pagamento com cartão em si não tenha sido efetuado a partir da aplicação SmartTD propriamente dita.

#### <span id="page-19-0"></span>**5.4.3 CON SUMUP**

A fim de emparelhar um dispositivo SumUp, devem ser seguidos os seguintes passos:

1- Descarregar e instalar a aplicação SumUp a partir da PlayStore.

2- Ligar o dispositivo com a aplicação SumUp, seguindo os passos indicados na aplicação.

3- Emparelhar o dispositivo com o terminal móvel utilizado, começando pelo dispositivo SumUp desligado, premir o botão de alimentação durante vários segundos até aparecer o texto "hold for bluetooth". Quando o texto aparecer no dispositivo, pesquisar com o terminal móvel a partir do ecrã de dispositivos Bluetooth e selecionar o dispositivo em questão.

4- Uma vez emparelhado, abra a aplicação SmartTD e vá para as preferências. Na secção "SumUp código comercial", introduzir o código comercial que aparece na secção de informações de perfil na janela "ajuda" da aplicação SumUp.

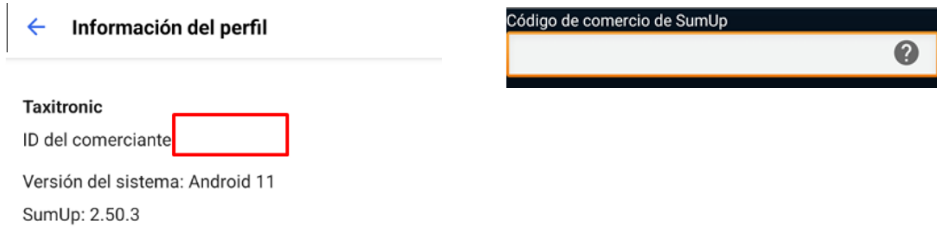

#### **PAGAMENTOS CON SUMUP**

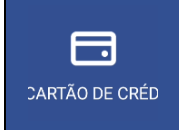

Se o dispositivo for corretamente emparelhado, a aplicação SumUp será aberta para realizar a transação quando o pagamento for efetuado por cartão.

# <span id="page-20-0"></span>**6 CENTRAL**

Um novo botão CENTRAL foi ativado onde se juntam todas as petições de carros à central.

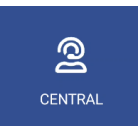

Premindo este ícone acedemos às seguintes opções:

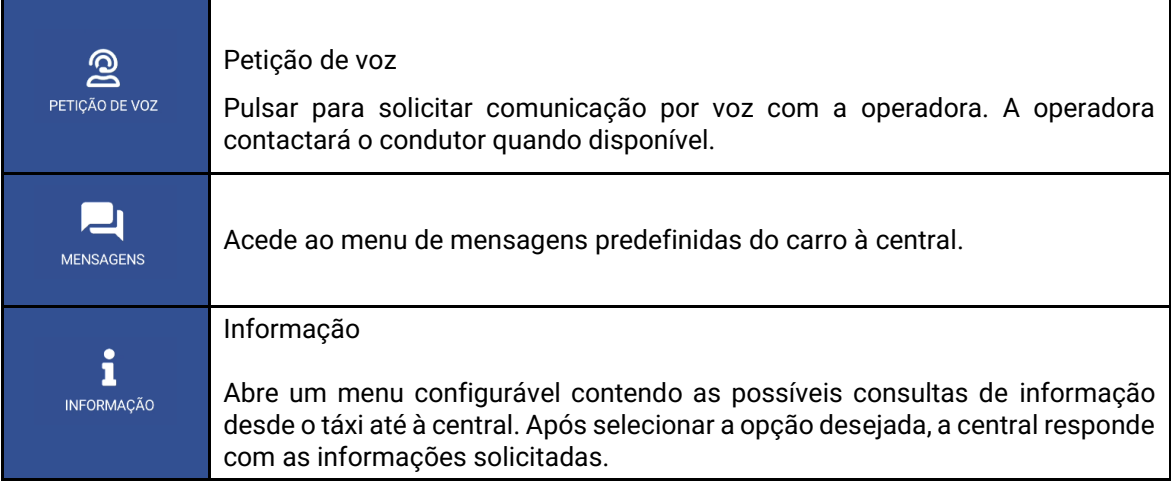

# <span id="page-21-0"></span>**7 MENSAGENS**

Aceder ao menu de mensagens recebidas, clicando no ícone. Este menu de mensagens inclui serviços recebidos e mensagens que tenham sido enviadas desde a central.

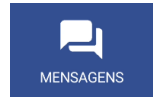

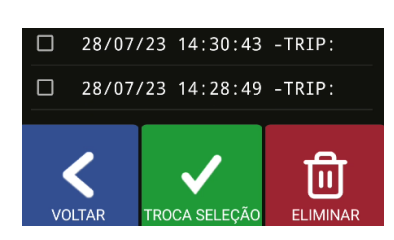

Podem ver-se as mensagens clicando na linha de cada mensagem.

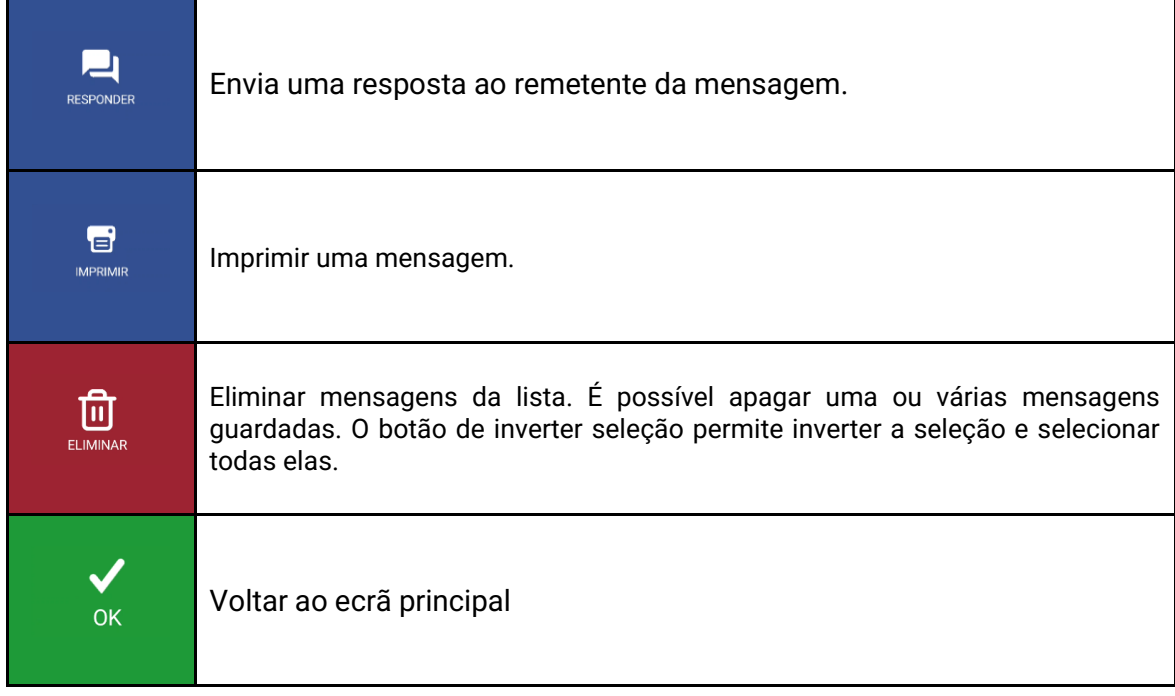

Se selecionar diretamente uma ou mais mensagens com a marca de verificação  $\blacksquare$ , pode apagá-las diretamente sem ter de introduzir a mensagem.

Se a opção de voz for ativada, quando uma mensagem é recebida ou consultada, ela será reproduzida através do altifalante. A reprodução irá parar quando sair da aplicação, mudar de estado ou premir a tecla "Back" no seu smartphone.

# <span id="page-22-0"></span>**8 IMPRESSÃO DE TICKETS**

Pressione para aceder ao ticket da última operação.

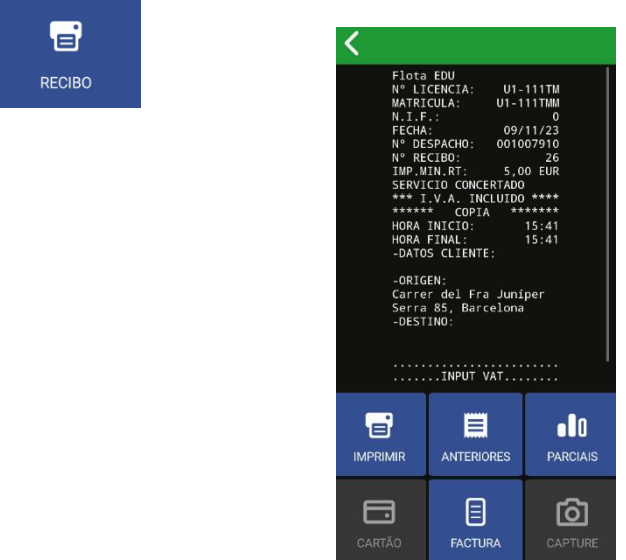

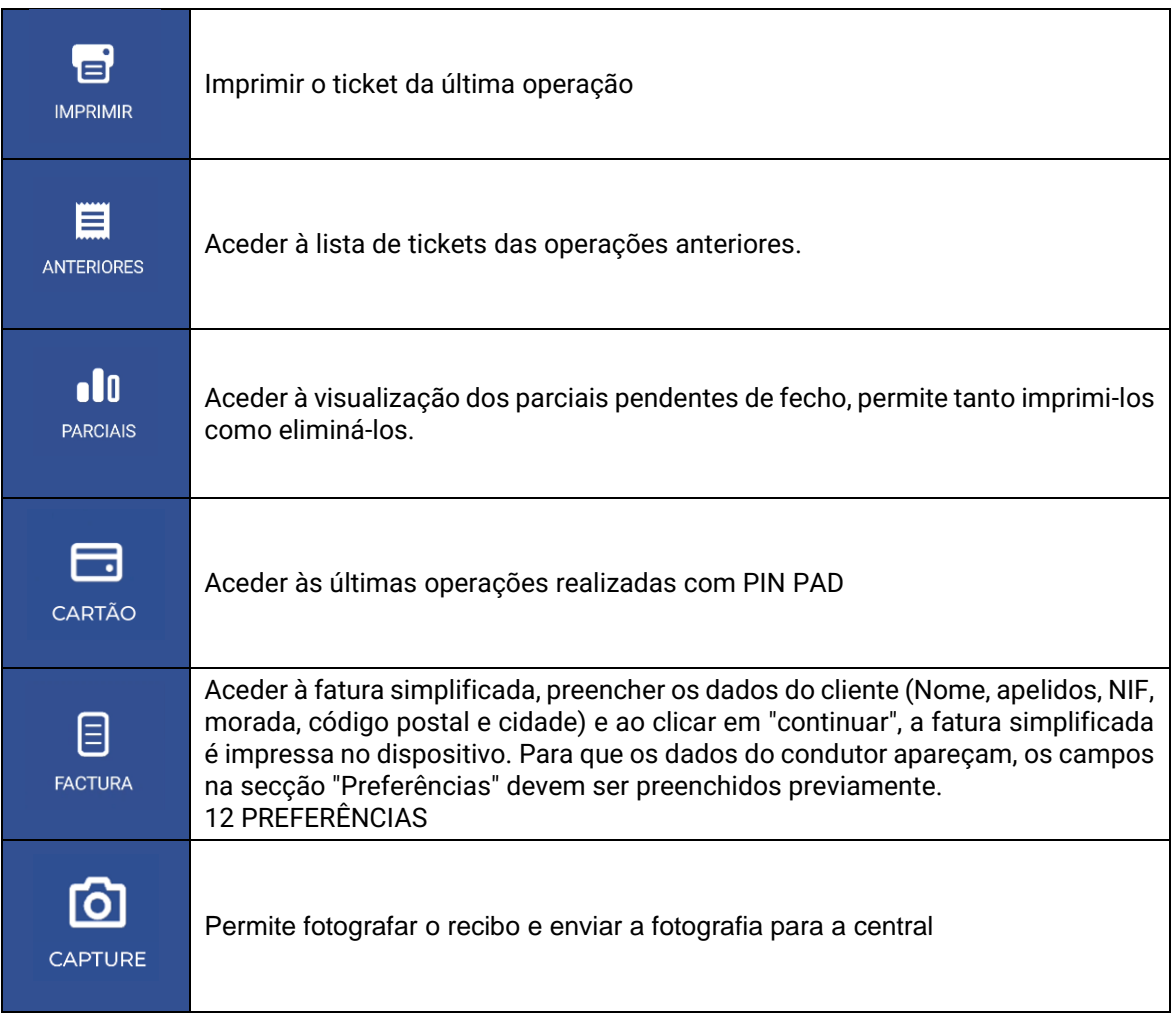

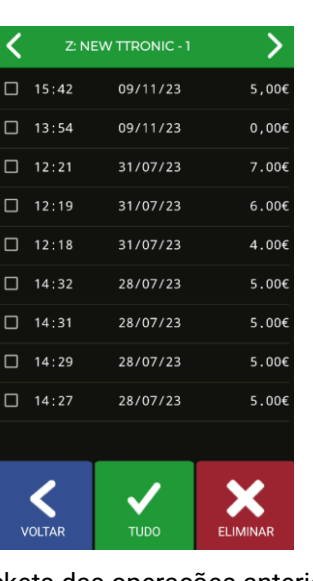

#### INTERFACOM, S.A.U.

Neste ecrã é possível aceder aos tickets das operações anteriores para os imprimir.

Cada vez que se inicia o utilizador, atualiza a informação dos tickets.

<span id="page-23-0"></span>\* QR Code generator library (C) by license of Copyright (c) Project Nayuki. (MIT License)

# **9 LUZES**

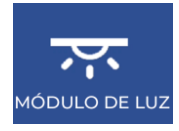

Estas funções só estão disponíveis em ligação com um Skyglass.

Se aceder ao menu de configuração do Skyglass

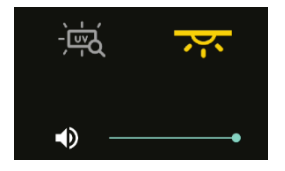

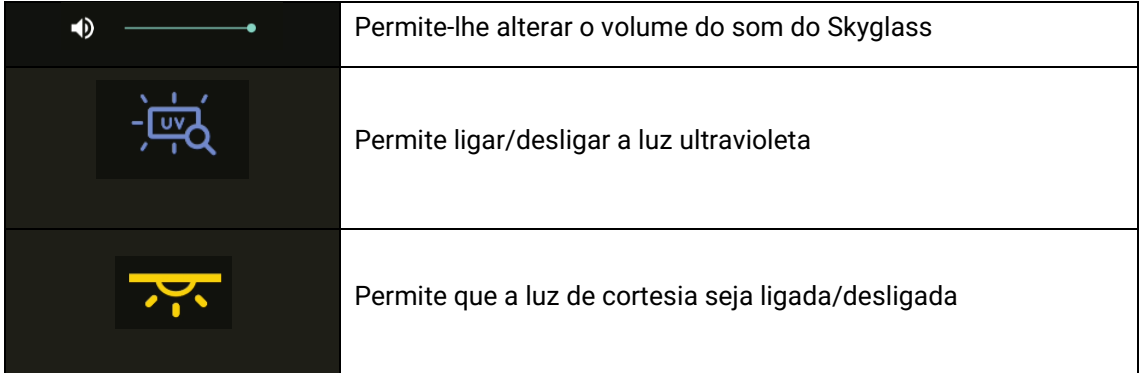

# <span id="page-24-0"></span>**10 INDICAÇÕES DE ALARME**

Se um botão de alarme estiver ligado ao taxímetro, ao premir o botão durante mais de 3 segundos seguidos começa a enviar posições de alarme para o Radiotáxi.

Durante os primeiros segundos, é exibido um triângulo laranja de emergência. Quando a Central confirma que recebeu o arranque de emergência, o triângulo fica verde.

O alarme Radiotáxi é sempre terminado pela Central. Quando o ícone do triângulo desaparece, significa que a Central verificou a situação de Alarme, tomou as medidas necessárias e terminou o estado de Alarme.

Se o triângulo for mostrado a vermelho, significa que existe uma falha no botão de alarme ou na sua instalação elétrica.

# <span id="page-24-1"></span>**11 VERIFICAÇÃO DE SENSORES**

Existe um método para verificar o correto funcionamento do botão Chave de Contacto e do botão de Alarme ligados ao taxímetro.

Abrir o turno para forçar o SmartTD a conectar-se ao Taxímetro. Passar a Fora de Serviço e aceder ao menu GPS. Devem aparecer os ícones da Chave de Contacto e o triângulo de emergência.

Neste estado, o botão Alarme pode ser premido sem enviar o alarme para a central. Isto permite a verificação do correto funcionamento do botão.

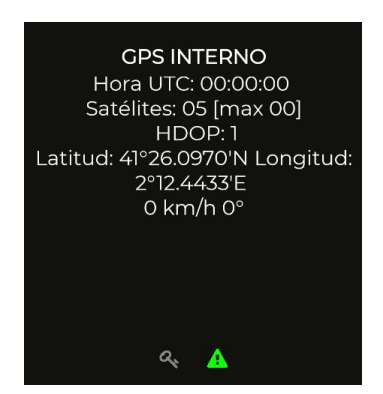

O significado de cada cor é:

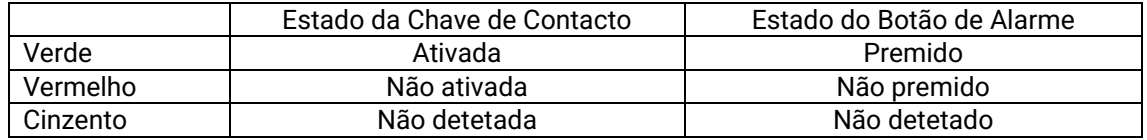

# <span id="page-25-0"></span>**12 PREFERÊNCIAS**

Com o turno iniciado ou fechado, pode-se aceder a um menu "Preferências" onde alguns comportamentos opcionais podem ser configurados.

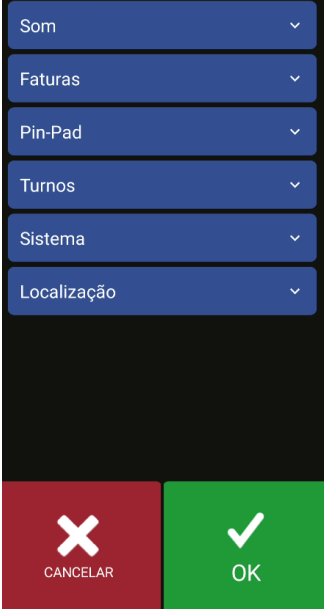

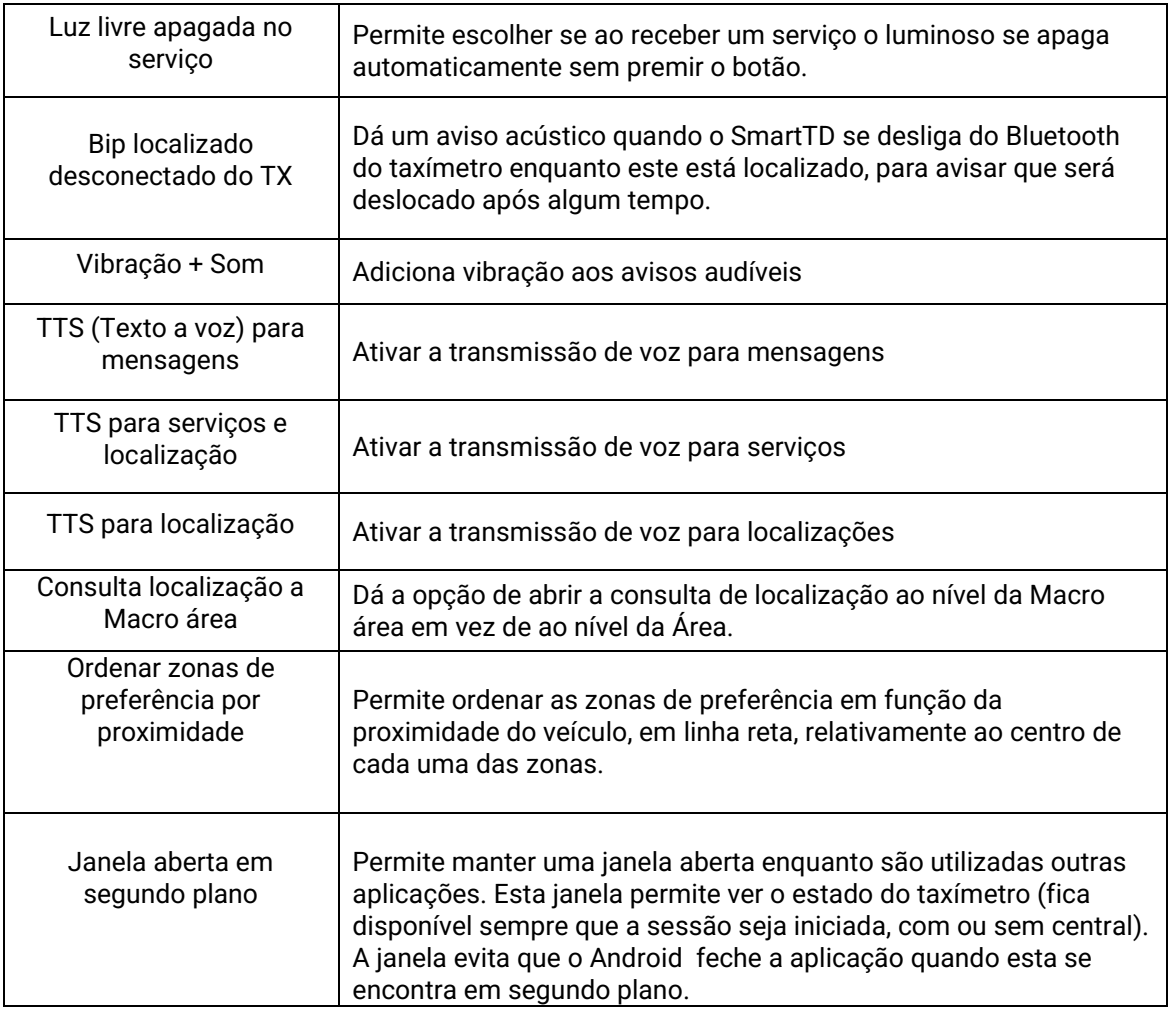

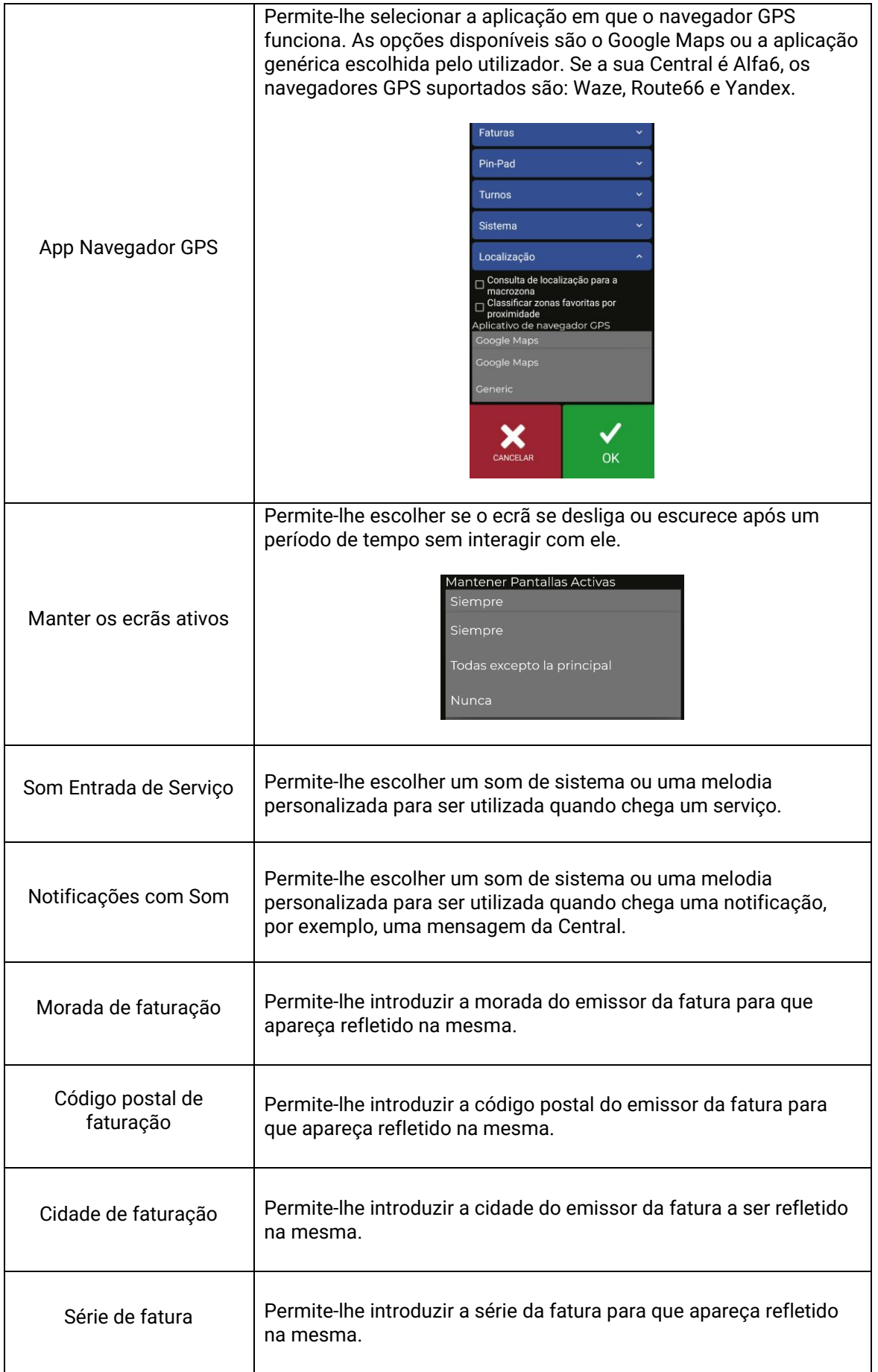

L,

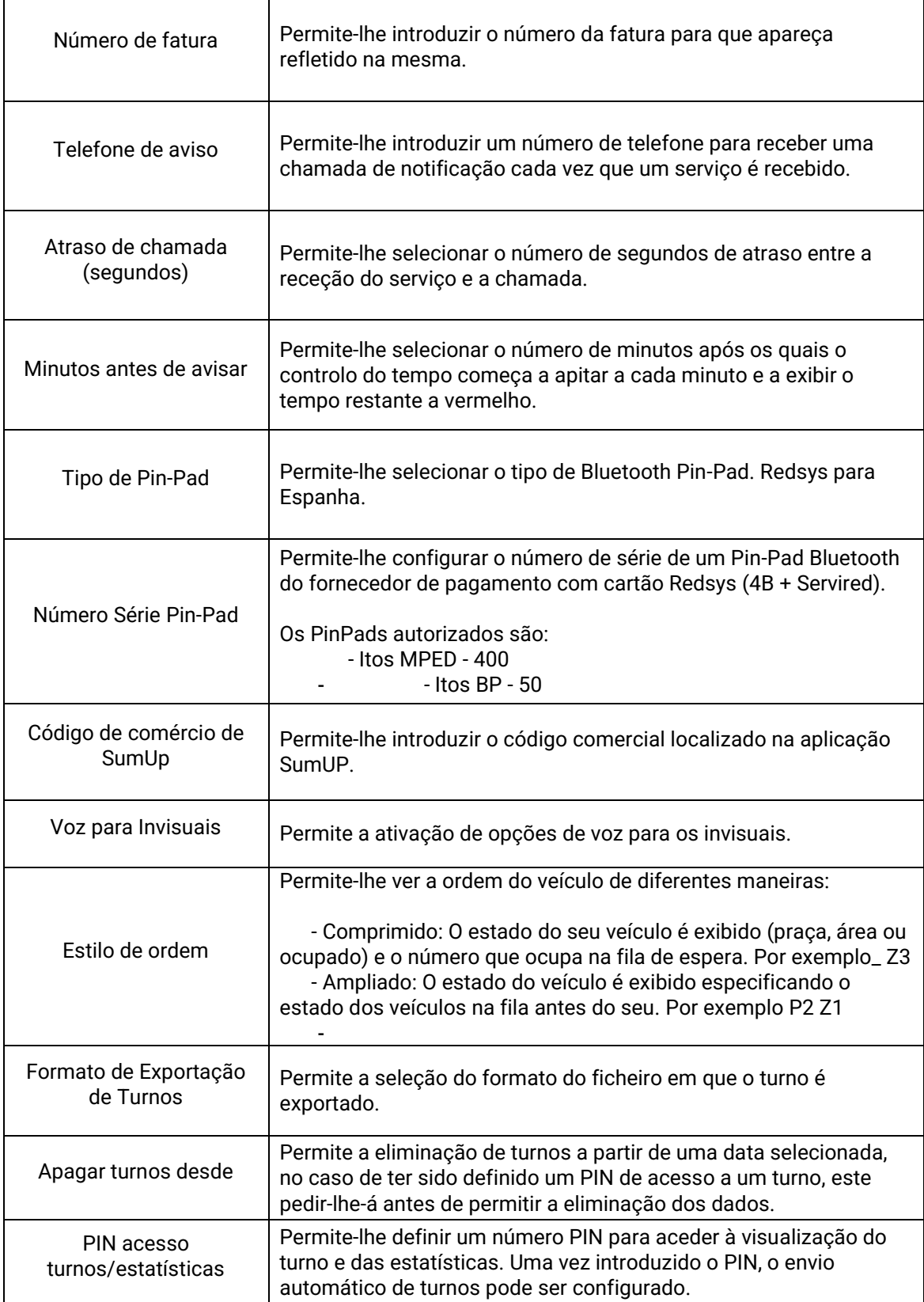

## <span id="page-28-0"></span>**12.1CONFIGURAÇÃO DE ENVIO AUTOMÁTICO DE TURNOS**

Existem dois modos de envio automático de turno, um em que, após a conclusão, a aplicação de correio por defeito abre e o utilizador é obrigado a enviar manualmente o correio e o outro em que o próprio SmartTD envia o correio em segundo plano sem necessidade de intervenção do utilizador.

#### <span id="page-28-1"></span>**12.1.1ENVIO AUTOMÁTICO COM INTERACÇÃO DO UTILIZADOR**

Para configurar o envio de turnos, primeiro vá a Configuração > Preferências e desça para "PIN ACESSO TURNOS/ESTATÍSTICAS".

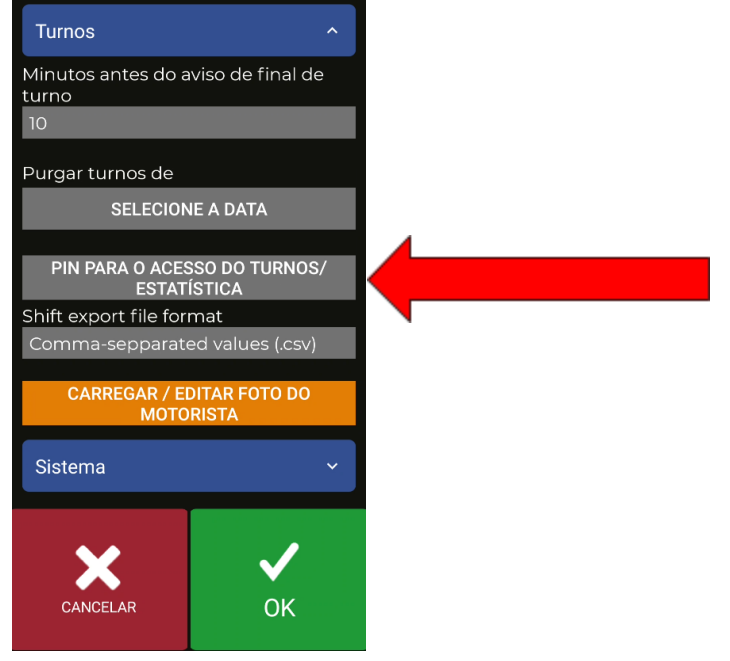

Requer um PIN, ou a criação de um no caso de uma nova instalação.

Uma vez introduzido o PIN, aparecerá o seguinte ecrã:

Primeiro deve ativar a funcionalidade de envio de turnos, marcando a caixa "Ativar o envio automático de turnos".

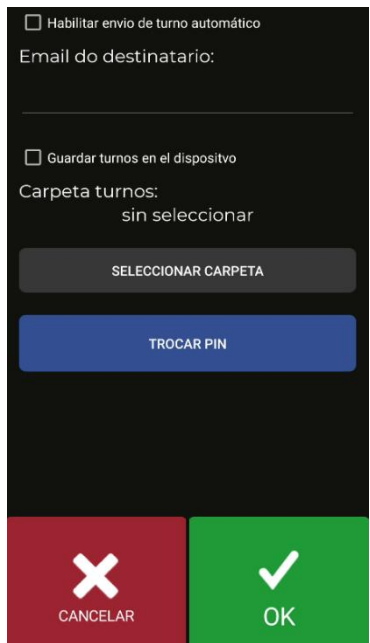

Uma vez ativado, o campo Receção de Email será desbloqueado. Este será o e-mail em que os turnos serão recebidos.

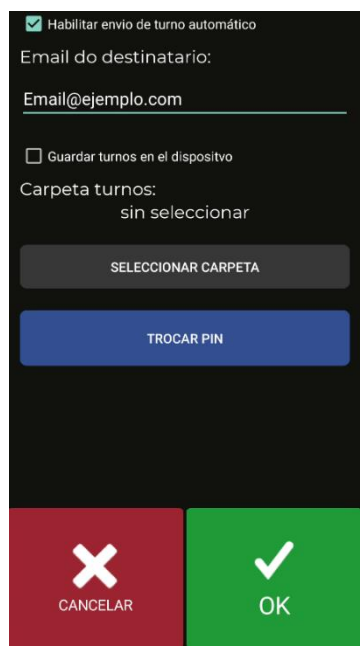

Para guardar as alterações, o utilizador deve aceitar

A partir daí, quando o utilizador fecha um turno, ser-lhe-á apresentado um ecrã para escolher com que aplicação enviar o correio. O e-mail será enviado com a conta de e-mail que o utilizador tiver configurado no dispositivo.

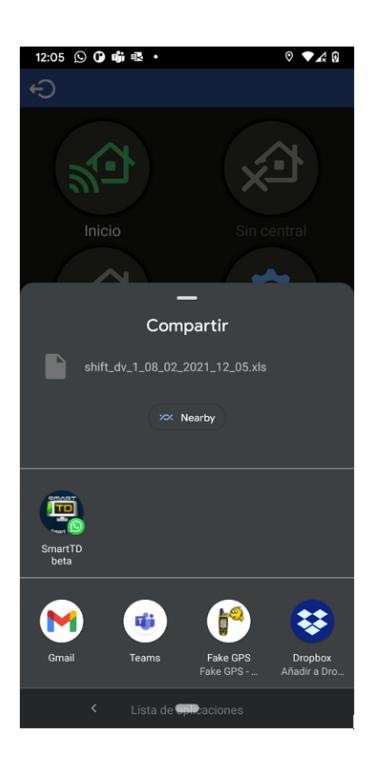

O nome do ficheiro tem o seguinte formato de nome de ficheiro:

"shift\_dv\_numeroDeCondutor\_dia\_mês\_ano\_hora\_minuto.extenção".

A extensão do ficheiro pode ser ou .csv ou .xls, isto também pode ser alterado na secção "Formato exportação turnos" das preferências.

Para este caso, selecionamos a aplicação Gmail para abrir o correio.

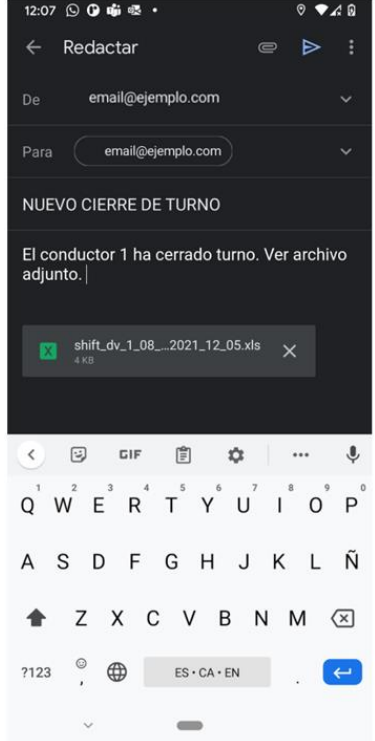

O SmartTD irá preencher automaticamente os campos recetor, assunto, mensagem e anexar o ficheiro de turno.

<span id="page-31-0"></span>A última etapa do manual é o envio do correio eletrónico.

## **12.2VOZ PARA INVISUAIS**

Há 4 opções de funcionamento:

- Não: Não se ativa a Voz
- Manual: Nos menus "A Pagar", ao premir o botão de voz, toca as quantidades de serviço.
- A Pagar: Ao mudar para "A Pagar" o SmartTD toca os montantes diretamente. No entanto, o botão manual ainda está ativo, no caso de o condutor querer repetir a voz-off.
- Automático: Faz o mesmo que a opção "A Pagar", mas além disso, ao mudar para ocupado indica o montante inicial e repete periodicamente a voz durante o serviço.

# <span id="page-31-1"></span>**13 SOLUÇÃO DE PROBLEMAS**

Foram detetados problemas repetidos com a ligação Bluetooth em caso de ter as opções de poupança de energia ativadas no sistema Android.

A configuração desta opção deve ser:

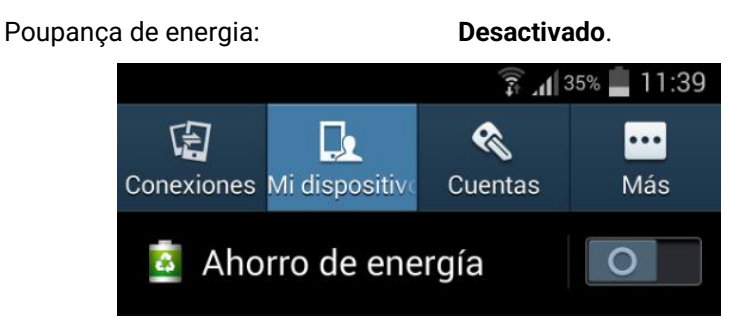

Foram detetados problemas em utilizadores que tinham modificado as opções de programa no seu Android. A configuração destas opções deve ser:

> Não manter atividades: **Desativado** Limitar processos em segundo plano: **Limite standard**

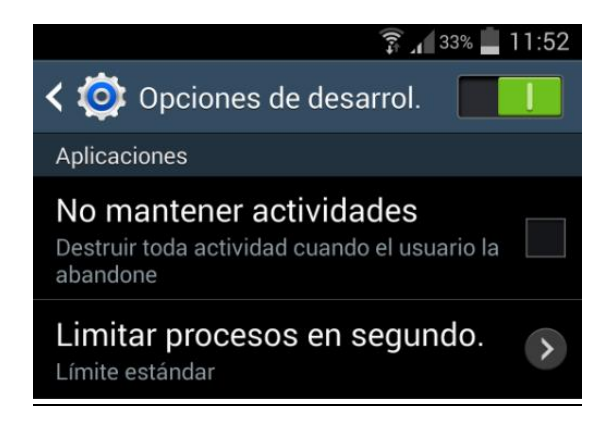

No caso do nosso dispositivo ter Android +6 e não ter SmartTD na lista de aplicações que podem correr em segundo plano, ao introduzir os dados de configuração, será exibida uma mensagem convidando-nos a adicioná-lo à lista (com um clique abriremos o ecrã que nos dá essa opção).

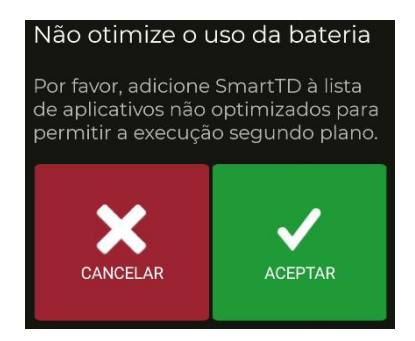

# <span id="page-32-0"></span>**14 REQUISITOS MÍNIMOS**

Os requisitos mínimos/recomendados para os terminais são os seguintes:

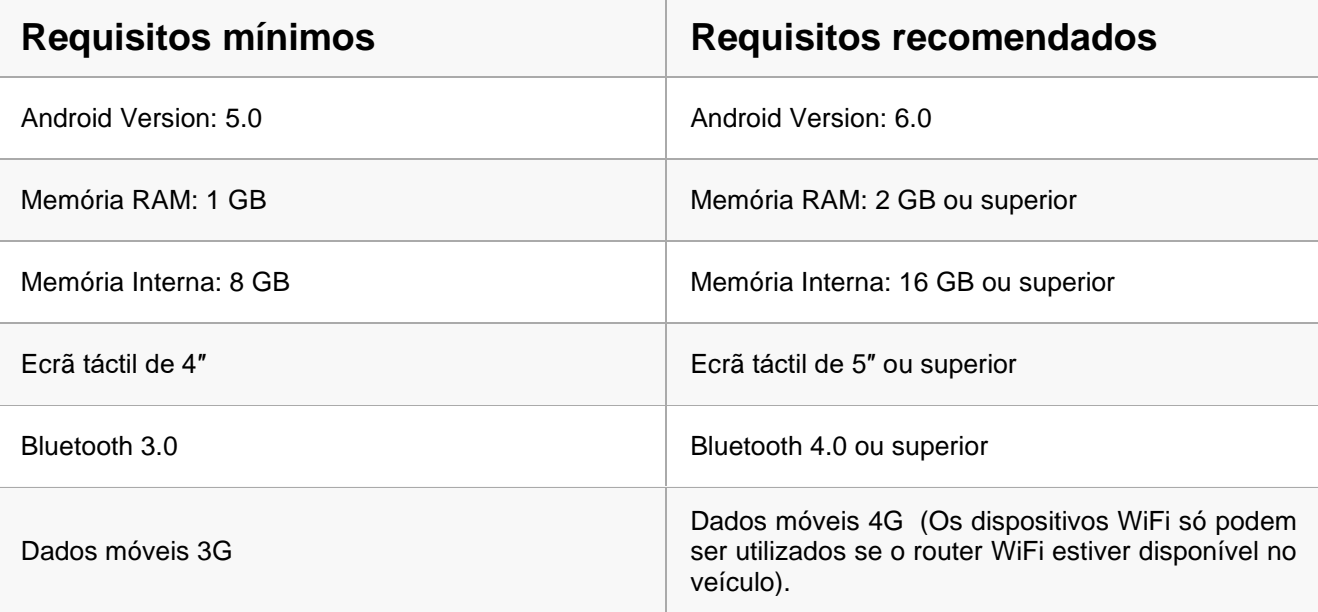